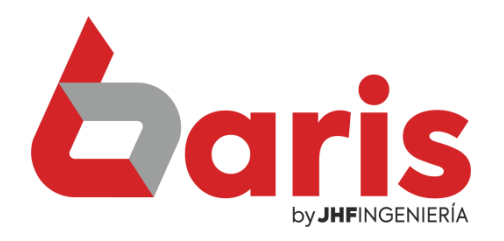

## Establecer contraseña para eliminar cuentas de alumnos

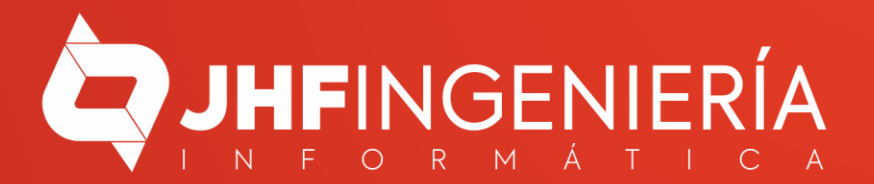

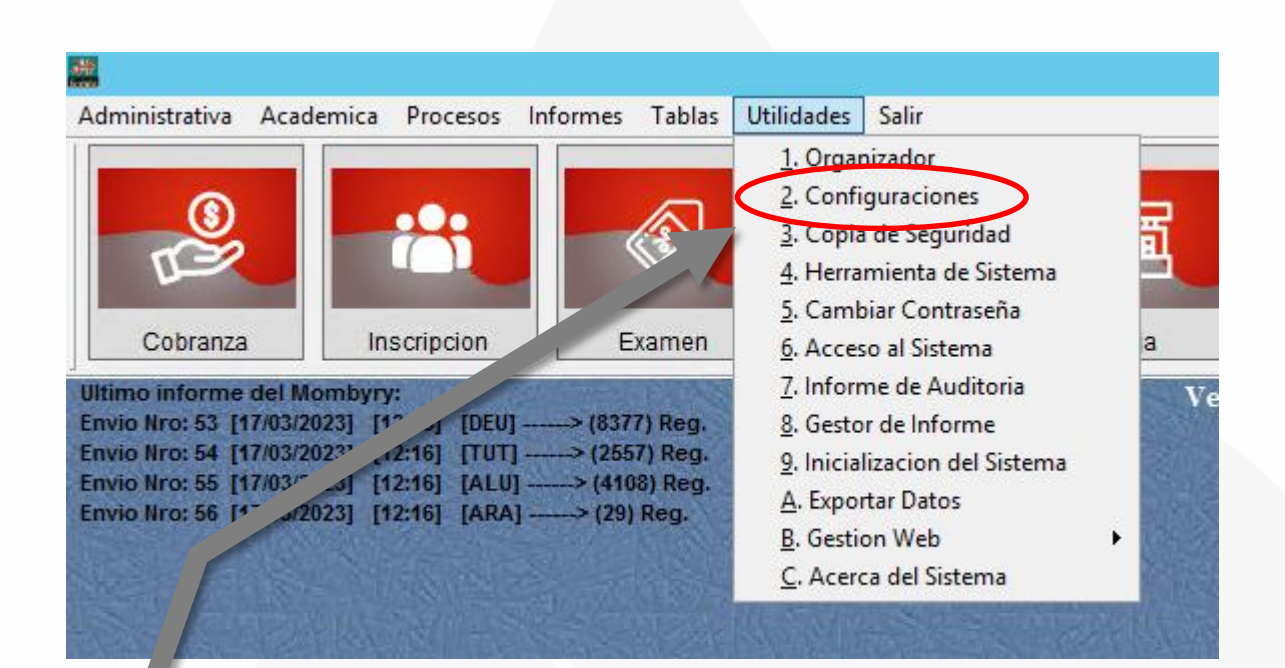

## Ingrese en Utilidades/Configuraciones 1

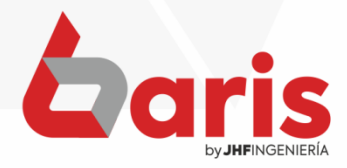

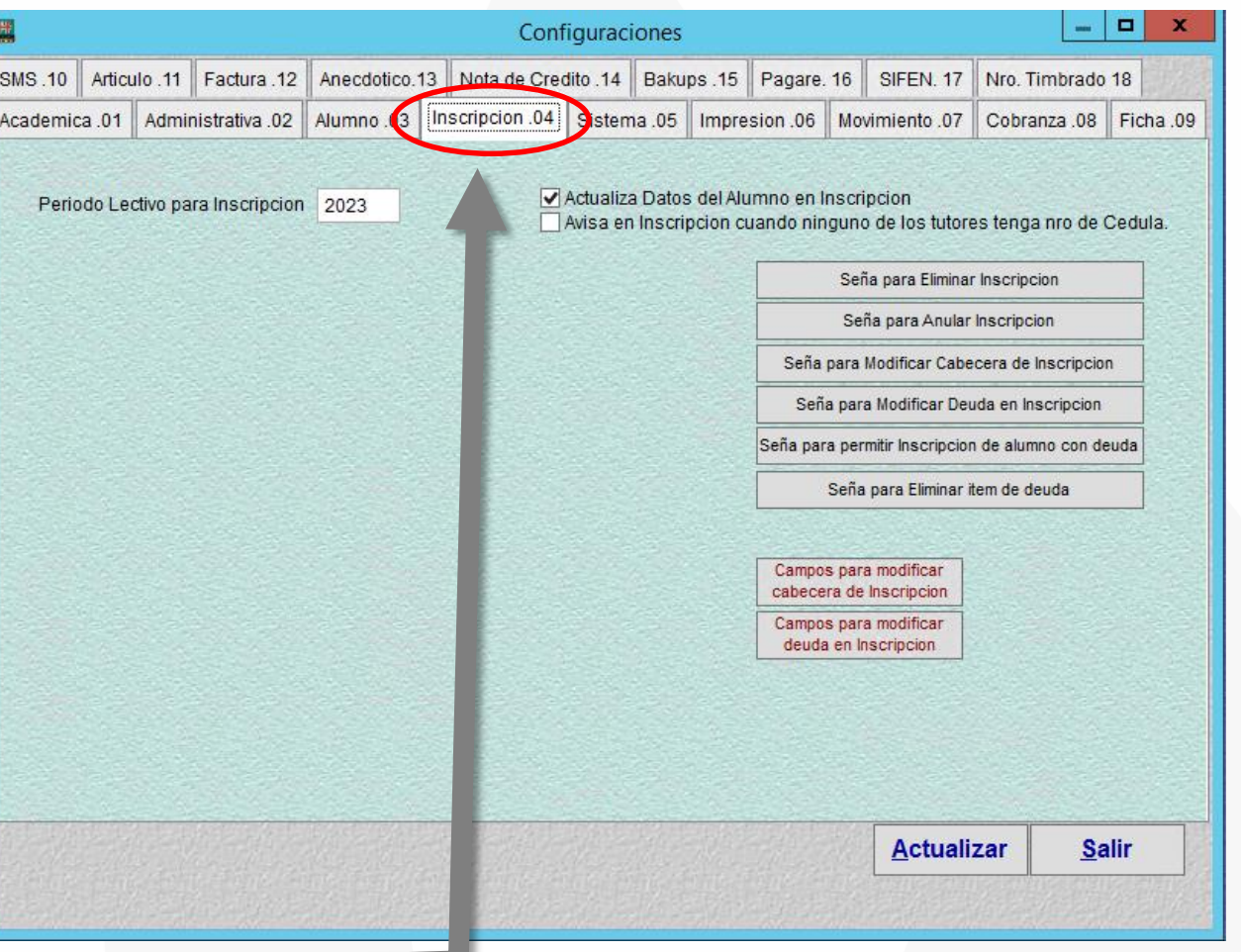

En la ventana de configuraciones, ingrese a [Inscripción .04]

 $\overline{\mathbf{2}}$ 

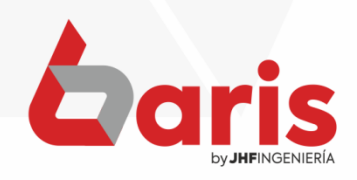

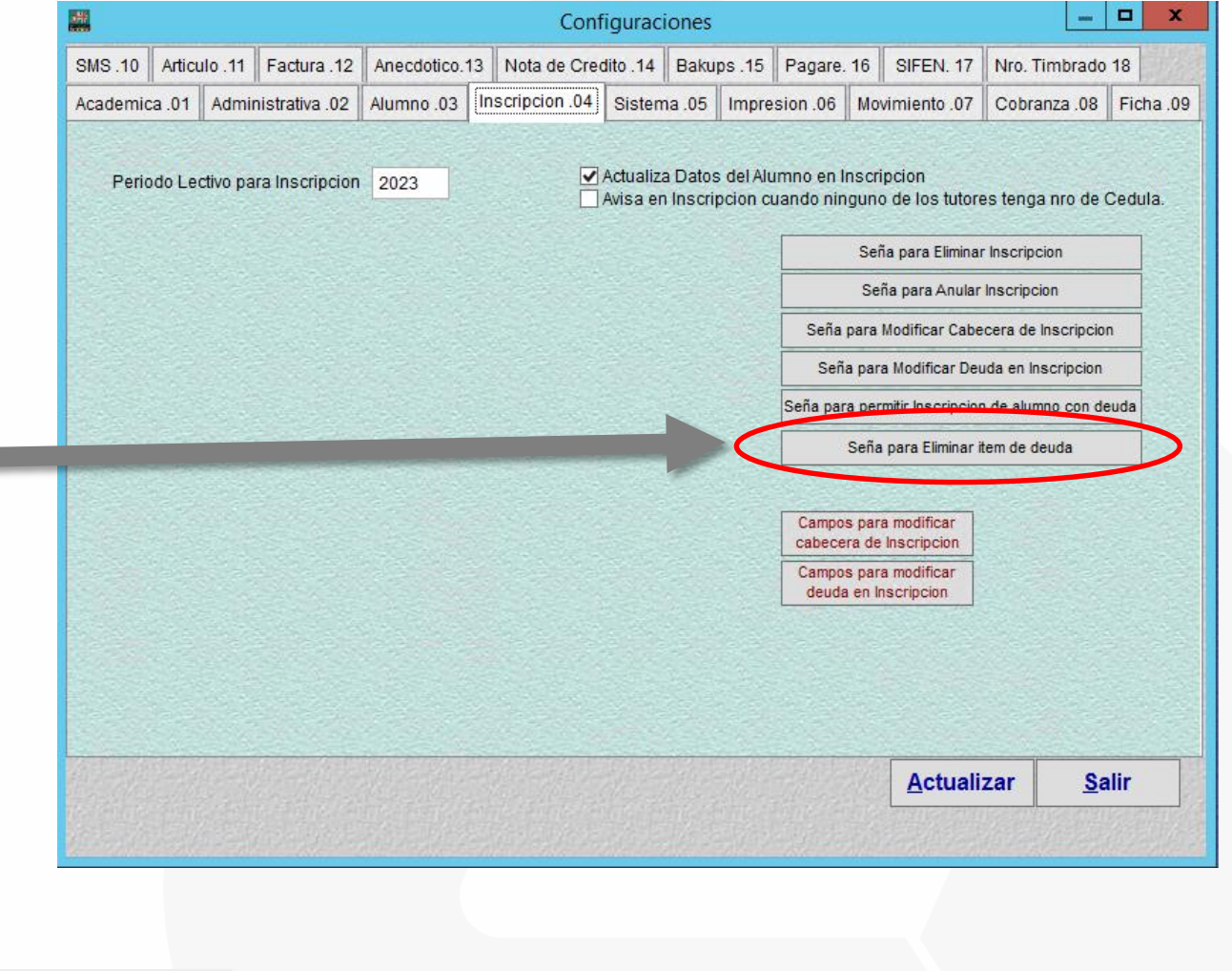

Presione el botón [Seña para Eliminar ítem de deuda]

3

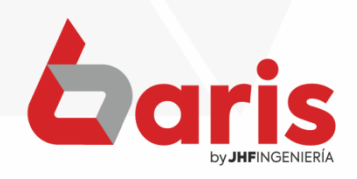

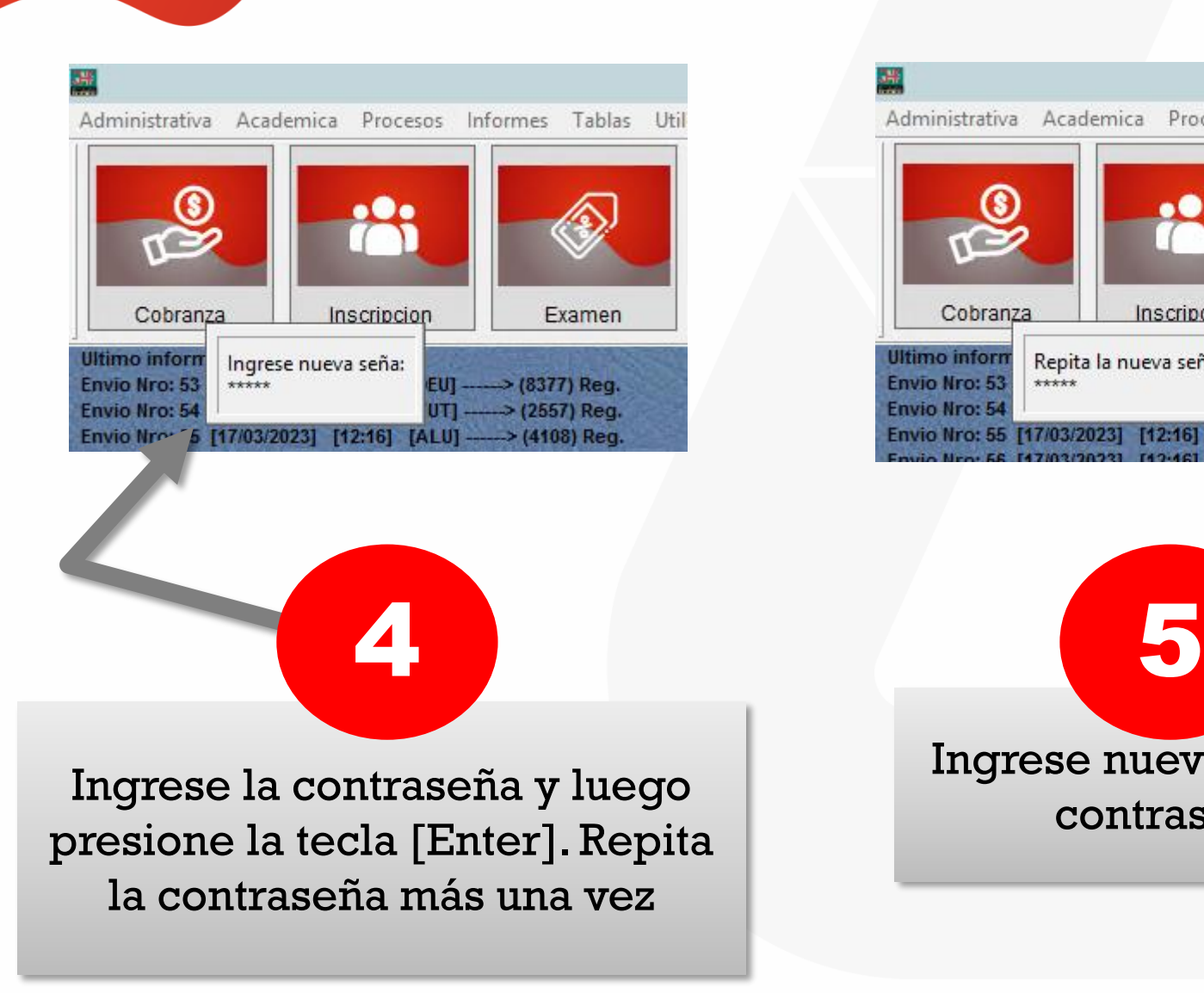

## Administrativa Academica Procesos Informes Tablas Cobranza Inscripcion Examen **Ultimo inform** Repita la nueva seña: **Envio Nro: 53** → (8377) Reg. \*\*\*\*\* -> (2557) Reg. **Envio Nro: 54** Envio Nro: 55 [17/03/2023]  $[12:16]$   $[AL]$  $\rightarrow$  (4108) Reg. **CONTRACTOR** Ingrese nuevamente la contraseña

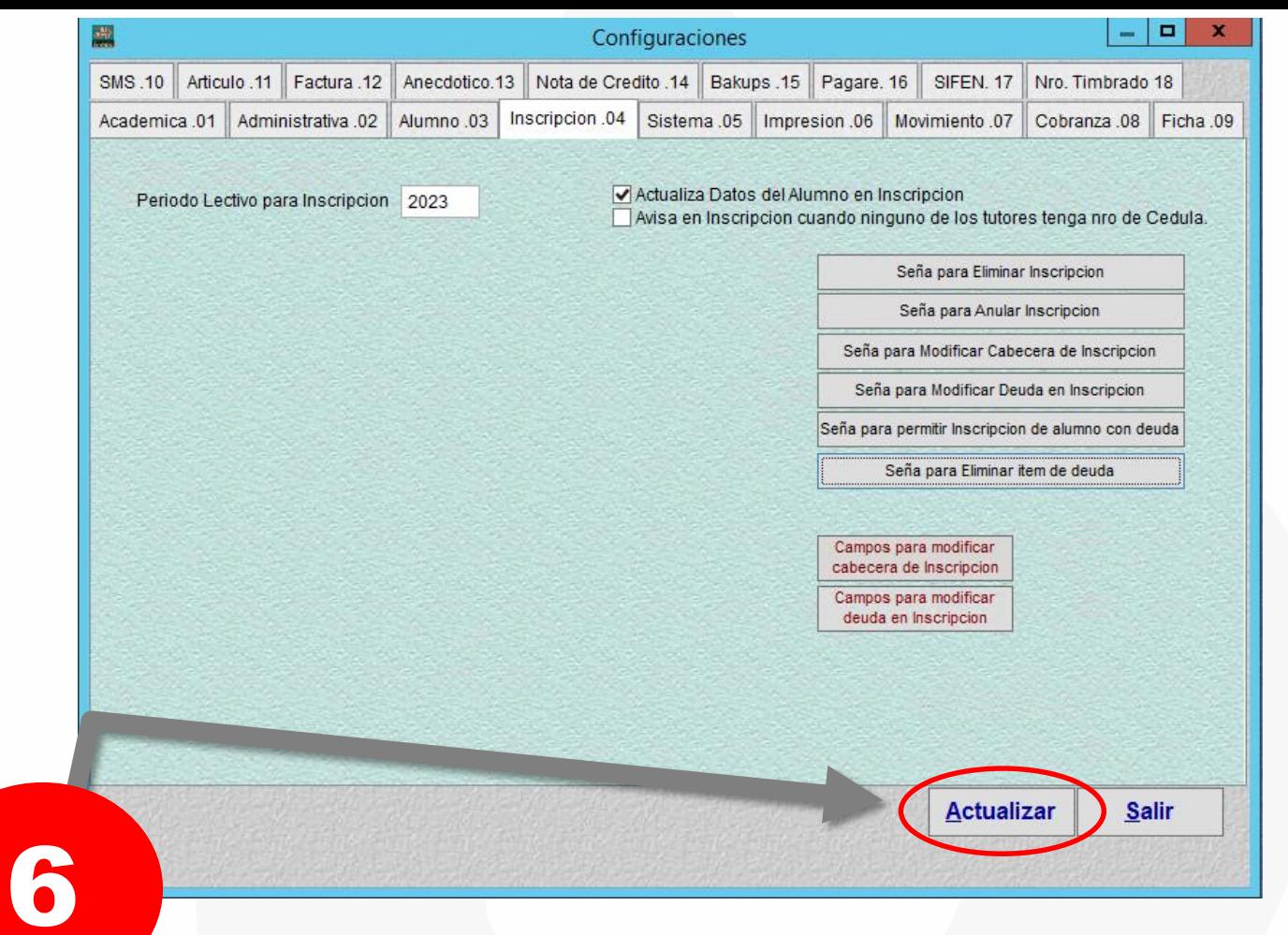

Para finalizar presione el botón [Actualizar]

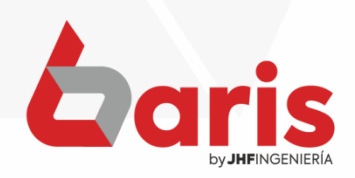

☎ +595 61 571 050 **①+595 983 618 040 Q** +595 981 223 020 www.jhf.com.py ihfpy@hotmail.com **Ad** @jhfingenieria

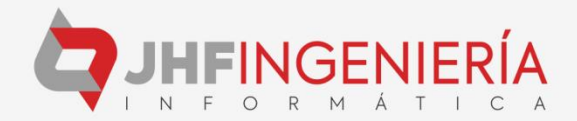